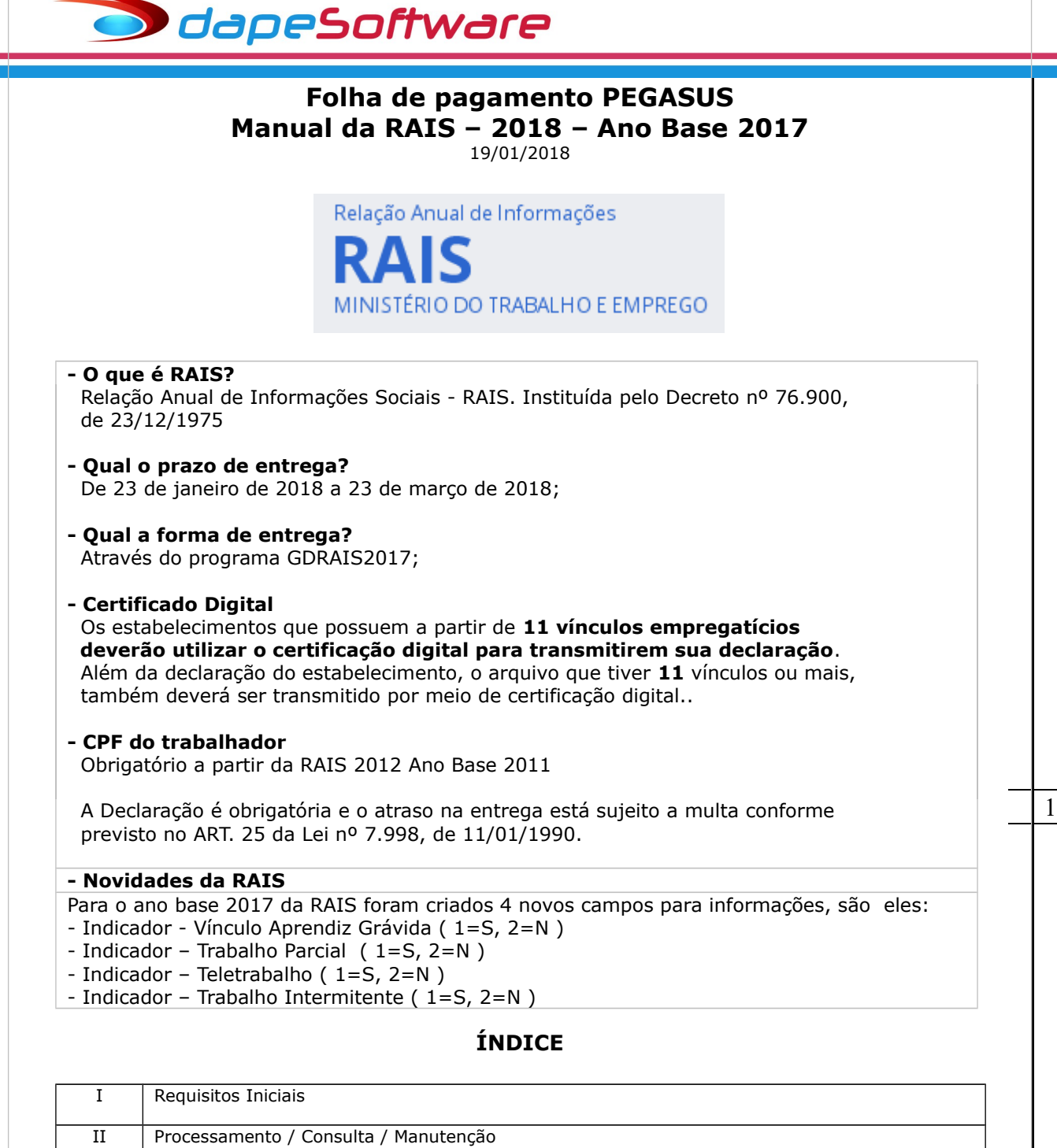

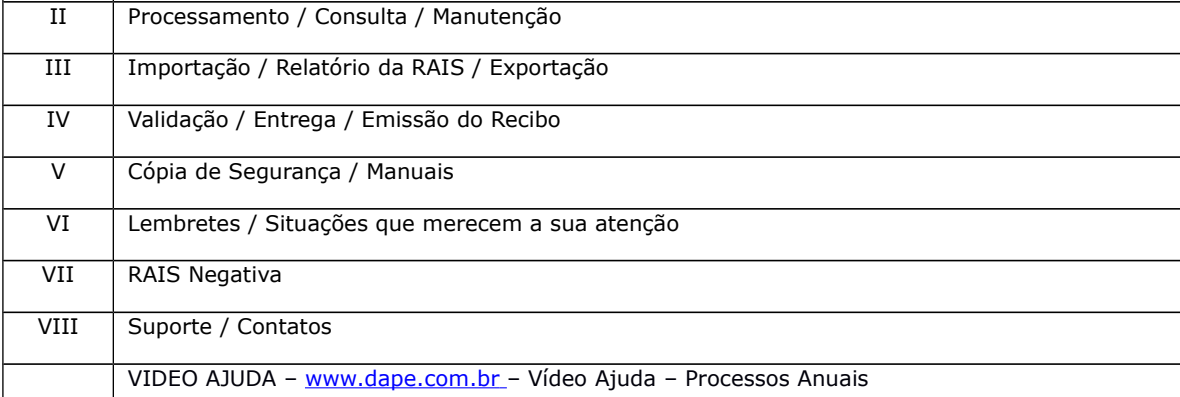

### **I – REQUISITOS INICIAIS**

1 - Leia com atenção as instruções do **Manual da RAIS do MTE**;

[http://wwa.dape.net/downloads/programas/mte/ManualRAIS2017.pdf](http://wwa.dape.net/downloads/programas/mte/ManualRAIS2014.pdf)

- O Sistema **PEGASUS** deverá estar atualizado com a versão "Build 2.0.0.1285" ou superior;

2 - Estar com os eventos que compõem os valores das Remunerações da RAIS devidamente selecionados/marcados;

. Cadastro de Eventos ( Dados => Eventos => **[x] Remunerações da RAIS** )

Os eventos padrão do sistema que irão compor a remuneração da RAIS já foram previamente configurados quando da aquisição do sistema, porém é aconselhável que se realize a conferência desse campo caso tenha criado novos eventos no sistema, alterado por conta própria algum evento já existente ou então por orientação do suporte DAPE SOFTWARE.

Para se orientar se determinado evento deverá ser considerado em REMUNERAÇÕES DA RAIS, consulte o Manual da RAIS do MTE [http://wwa.dape.net/downloads/programas/mte/ManualRAIS2017.pdf](http://wwa.dape.net/downloads/programas/mte/ManualRAIS2015.pdf) ( Normalmente os eventos que compõem são aqueles com incidência positiva para INSS e ou FGTS ) EM CASO DE DÚVIDAS, CONSULTE TAMBÉM O SEU SUPORTE DAPE SOFTWARE.

Para conferência dos eventos com Incidência em "Remunerações da RAIS", emita => **Relatorio de Eventos - Geral",** disponível no sistema em:

 . Relatórios => Relatórios do Gerador => True Type => Relatórios Diversos => **Relatorio de Eventos – Geral**

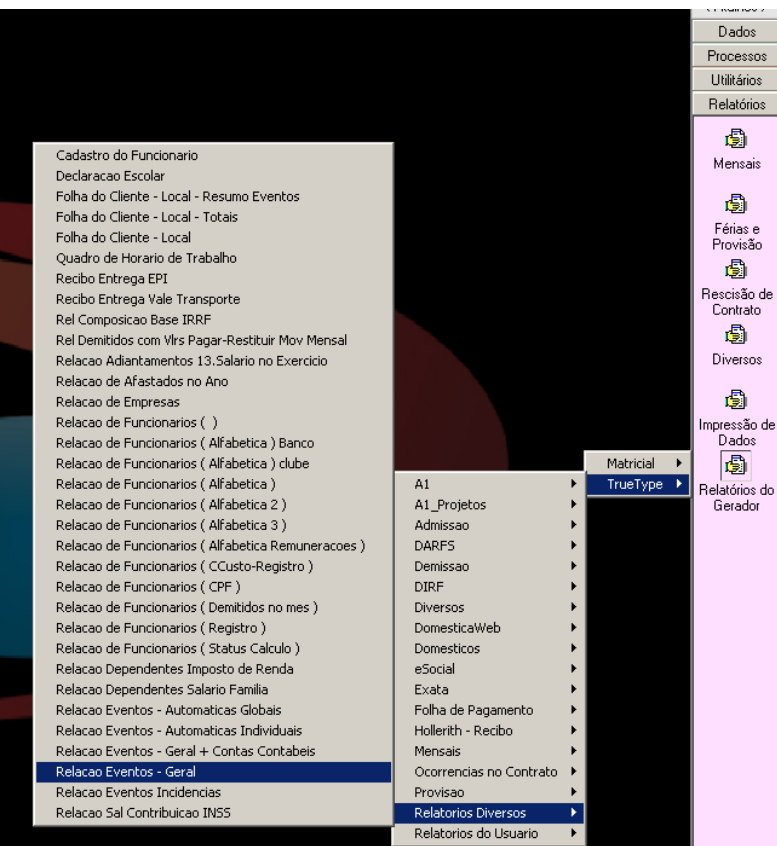

Rua Cel. André Ulson Jr. Nº 250, Sala 73 – Centro – Araras/SP – Fone: (19) 3542-0755 / (11) 2391-1990 [www.dape.com.br](http://www.dape.com.br/)

Relação dos Eventos Cadastrados - GERAL (Organização: Por Código) Referência : Janeiro/2014

**S** dapeSoftware

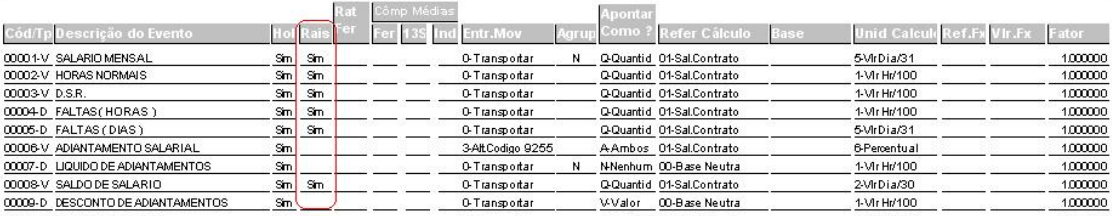

#### Campo RAIS = **Sim** …......... => Evento **Acumula** em Remunerações da RAIS Campo RAIS=**"Em Branco"** => Evento **NÃO Acumula** em Remunerações da RAIS

- 3 Estar com o Período 2017 devidamente Processado; O sistema deverá estar em processo (referência) no ano de 2018; Possuir Apontamentos Mensais/Ficha Financeira de JAN a DEZ/2017; Serão utilizados no processamento os arquivos de:
	- . Apontamentos Mensais / Décimo Terceiro;
	- . Funcionários;
	- . Parâmetros do sistema;
	- . Variáveis do sistema;
	- . Sindicatos e
	- . Movimentação de Afastamentos e Retornos referentes ao período de JANEIRO A DEZEMBRO/2017.
- 4 Verifique/Atualize as Informações da EMPRESA no ANO BASE
	- . Acesse "Dados" => Empresas
	- . Além das informações cadastrais normais da empresa (Nome, Endereço, etc), clique no botão "Mais Info" e acesse a aba "Informações",atualize se necessário

3

Página:0001.0009<br>Data:2401/2014-10:52:20

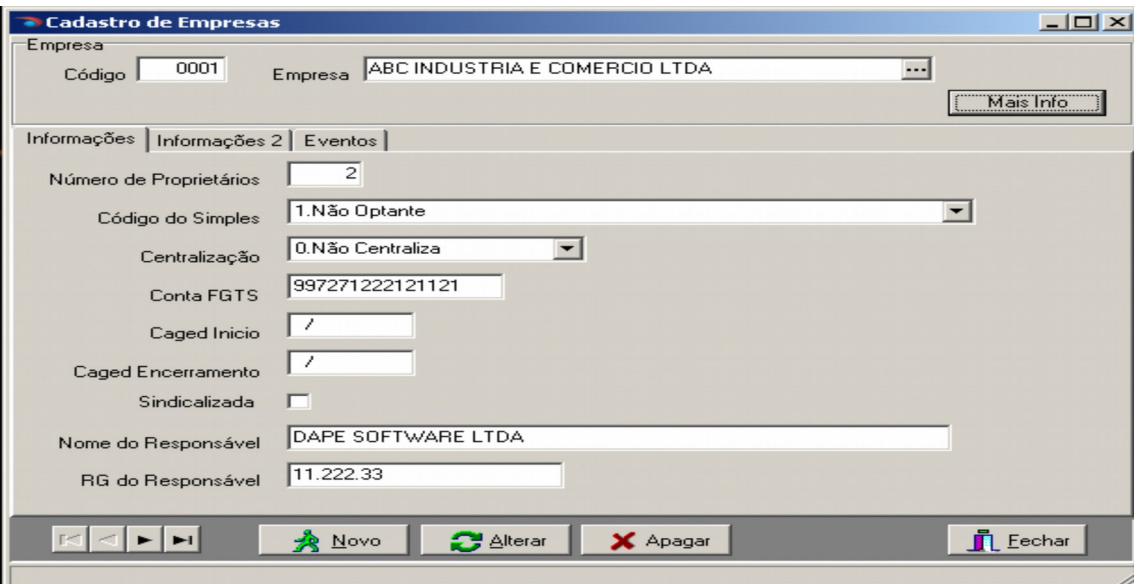

A seguir acesse a aba "Informações 2" e atualize se necessário

Rua Cel. André Ulson Jr. Nº 250, Sala 73 – Centro – Araras/SP – Fone: (19) 3542-0755 / (11) 2391-1990 [www.dape.com.br](http://www.dape.com.br/)

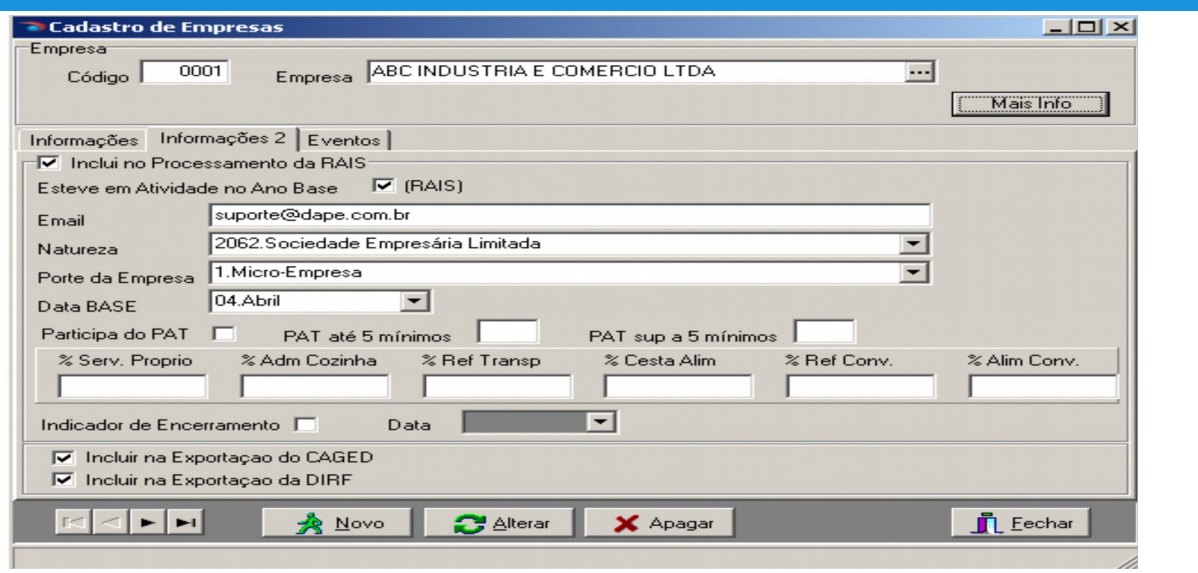

- As empresas conveniadas ao PAT estão obrigadas a prestar as informações acima, sob pena de cancelamento do benefício.

Mais informações consulte o MANUAL DA RAIS. [http://wwa.dape.net/downloads/programas/mte/ManualRAIS2017.pdf](http://wwa.dape.net/downloads/programas/mte/ManualRAIS2015.pdf)

5 - Cadastro de SINDICATOS

 . Acesse DADOS => Sindicatos Verifique /Atualize caso seja necessário, o número do CNPJ e código da

 Entidade Sindical referente ao Sindicato da Categoria. Para os recolhimentos efetuados para a "Conta Emprego e Salário", o CNPJ deverá ser 37.115.367/0035-00

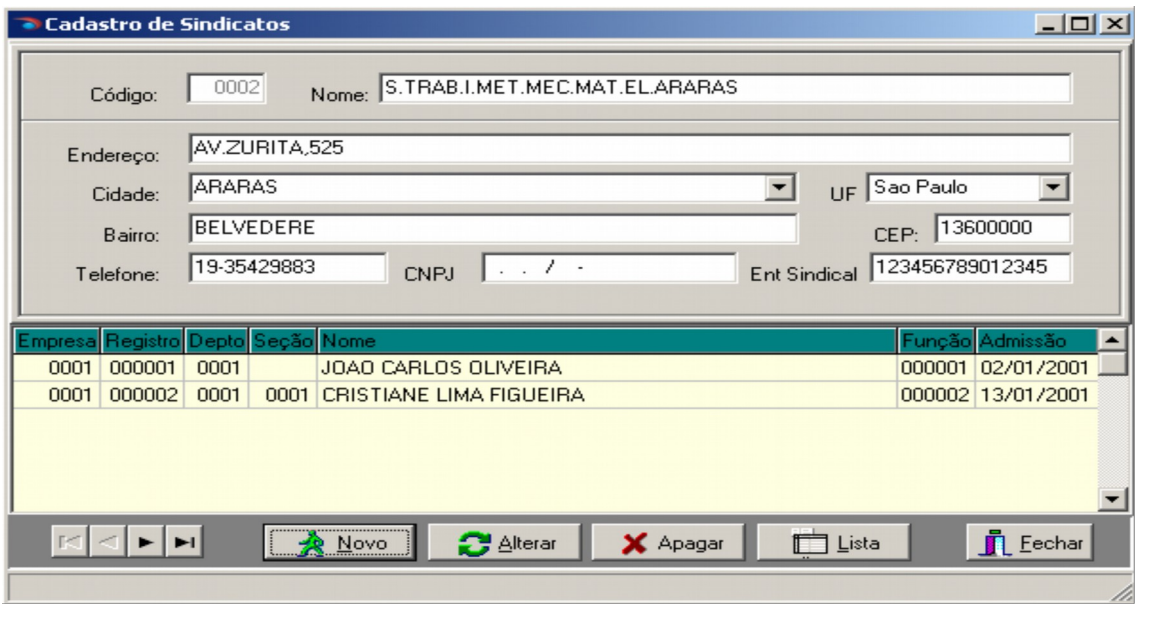

Rua Cel. André Ulson Jr. Nº 250, Sala 73 – Centro – Araras/SP – Fone: (19) 3542-0755 / (11) 2391-1990 [www.dape.com.br](http://www.dape.com.br/)

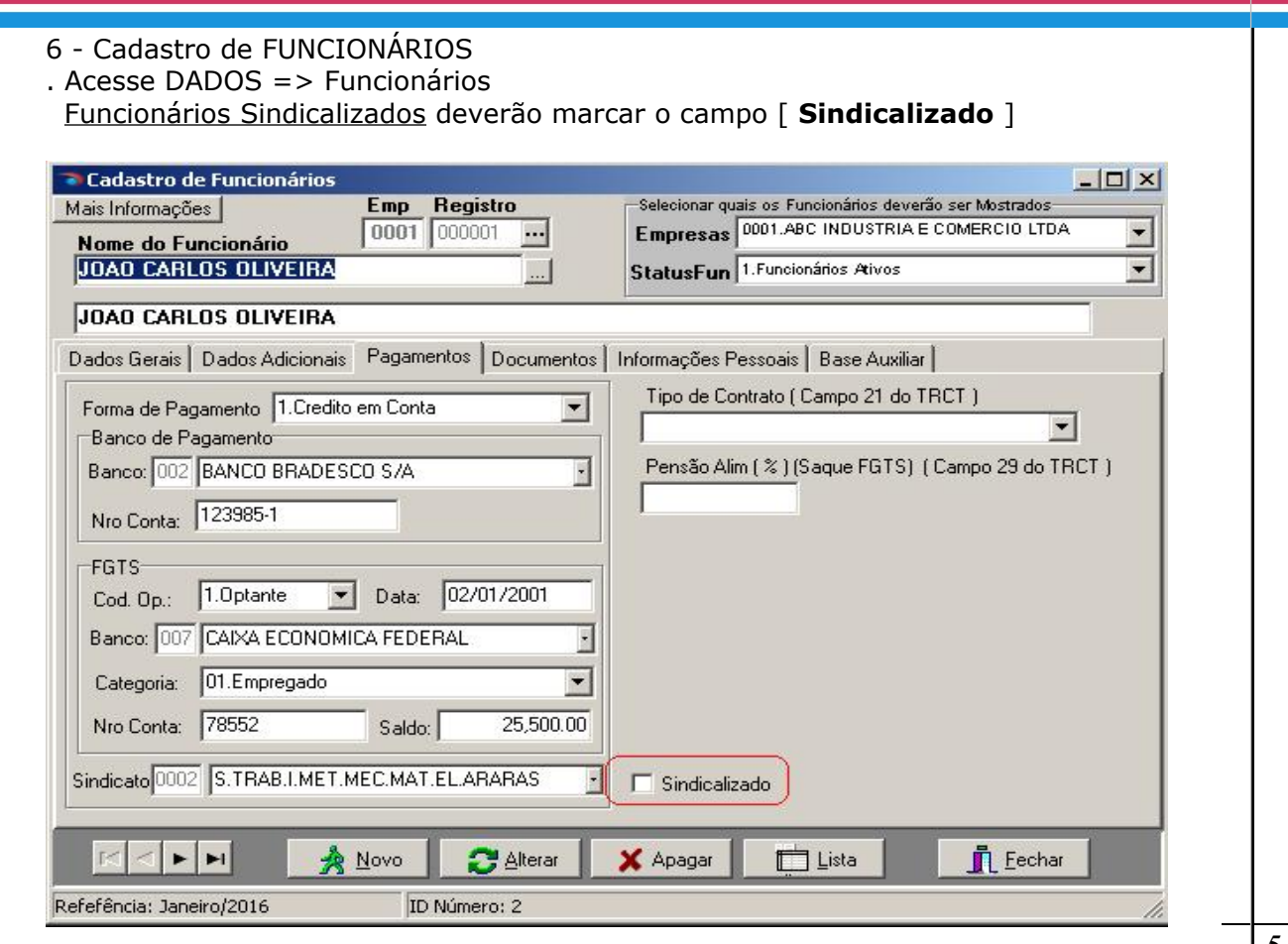

7 - Variáveis do Sistema

- Verifique/Atualize informações de eventos sindicais, indenizatórios, horas extras,e outros que serão informados na RAIS.
	- . Acesse "Dados" => Tabelas => Variáveis do sistema Em [ **Variável Tipo** ] => Escolha **RAIS**

 Para alterar o conteúdo de uma variável, clique sobre ela e a seguir no botão "ALTERAR", insira a informação e a seguir clique OK.

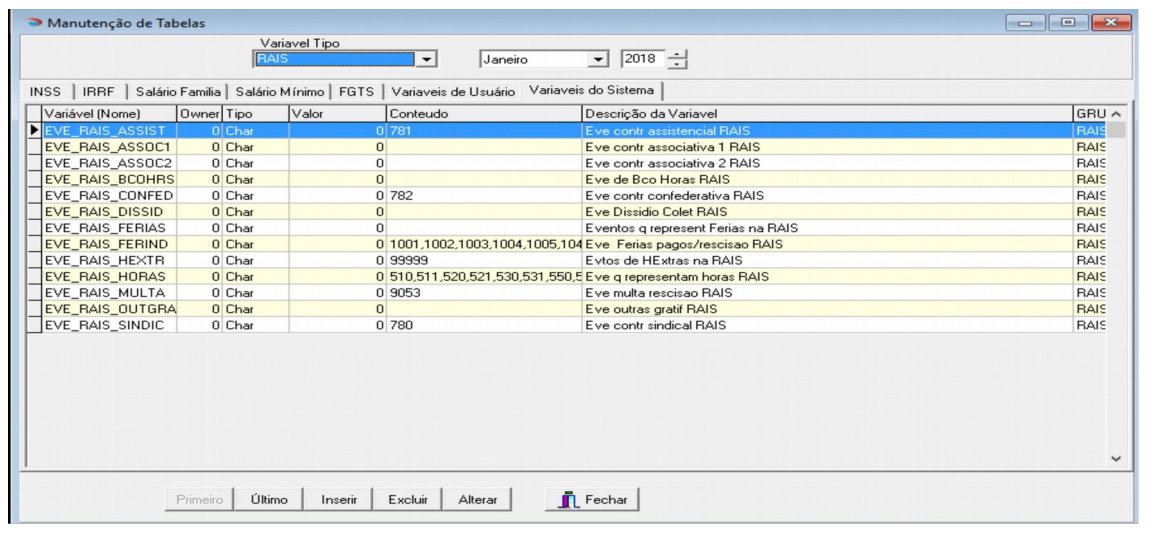

Rua Cel. André Ulson Jr. Nº 250, Sala 73 – Centro – Araras/SP – Fone: (19) 3542-0755 / (11) 2391-1990 [www.dape.com.br](http://www.dape.com.br/)

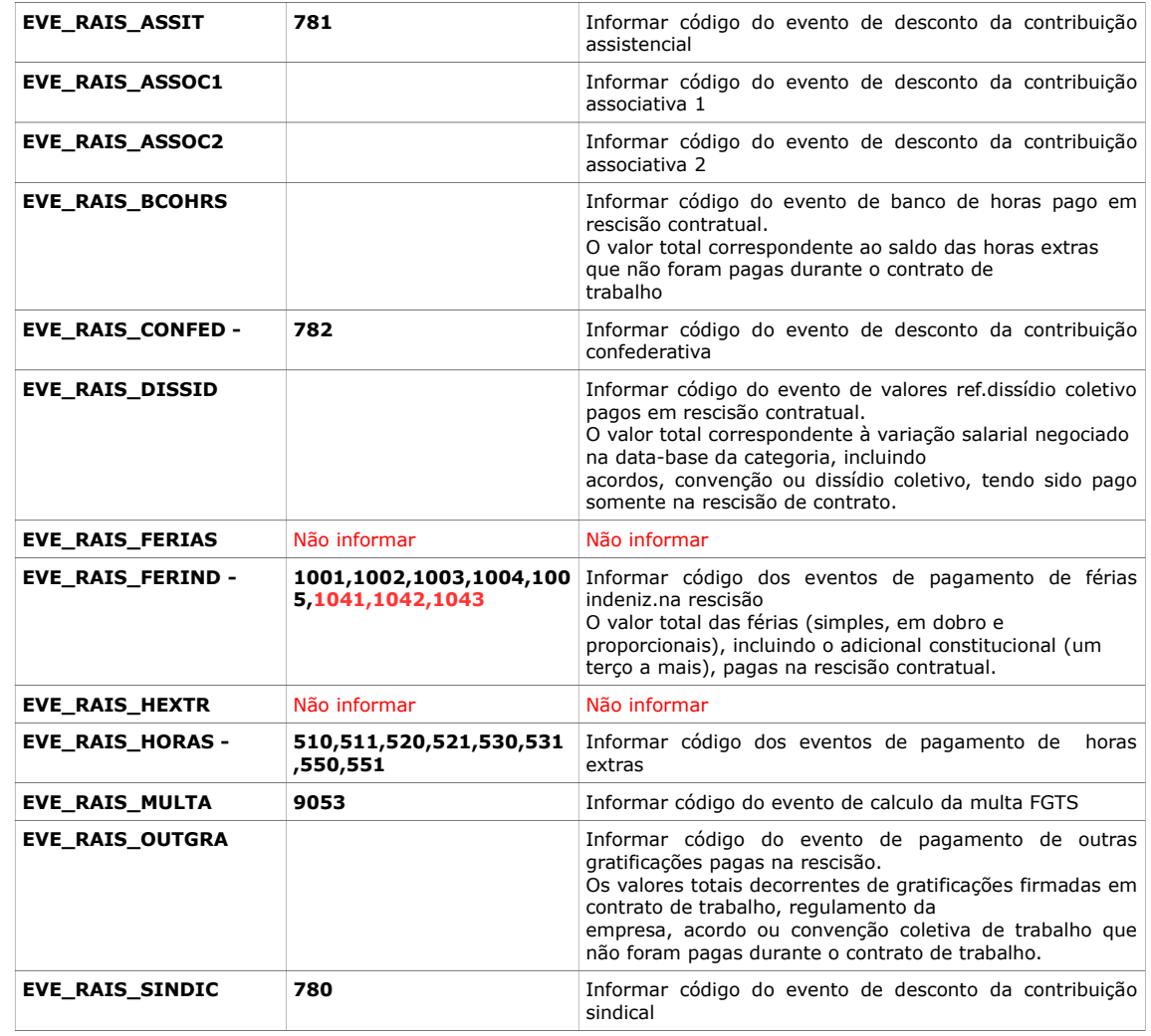

**Atenção:** Os códigos de eventos acima relacionados no campo "Conteúdo" das Variáveis do sistema, são exemplos da versão Padrão do **PEGASUS**. Lembre-se de inserir os códigos de eventos exigidos pela RAIS **DA SUA FOLHA DE PAGAMENTO**.

8 - Ter instalado em seu computador, os sistemas GDRAIS2017

- O sistema pode ser obtido através:

. Site da RAIS em [www.rais.gov.br](http://www.rais.gov.br/)

 . Site da DAPE SOFTWARE [www.dape.com.br,](http://www.dape.com.br/) seção "Facilita RH", Links Úteis => RAIS +

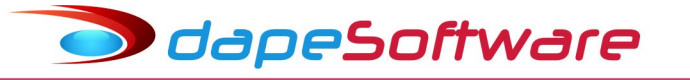

### **II – PROCESSAMENTO/MANUTENÇÃO/CONSULTA**

Após observar os requisitos iniciais, podemos iniciar o processamento da RAIS, para isso, acesse no Menu do sistema:

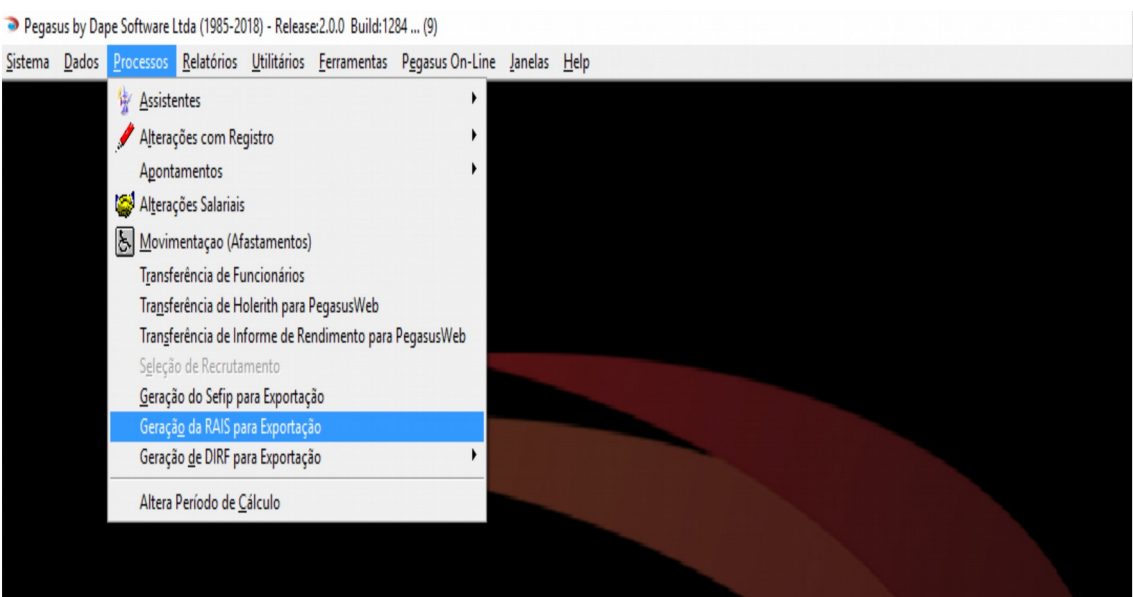

- Acesse a aba "**Registro Tipo 00**" e preencha os dados do Responsável pela RAIS e demais informações, ao final tecle OK para confirmar.

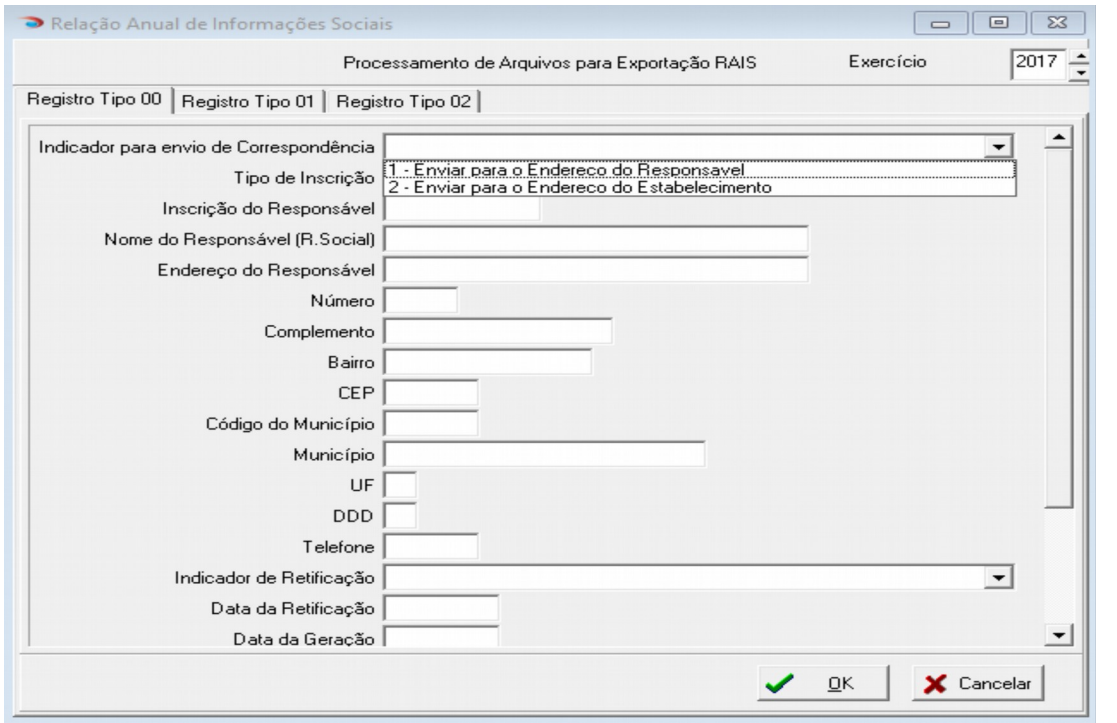

- No campo [ **Exercício** ] selecione => **2017**;

- Clique no botão "Processar" para iniciar o processamento.

Rua Cel. André Ulson Jr. Nº 250, Sala 73 – Centro – Araras/SP – Fone: (19) 3542-0755 / (11) 2391-1990 [www.dape.com.br](http://www.dape.com.br/)

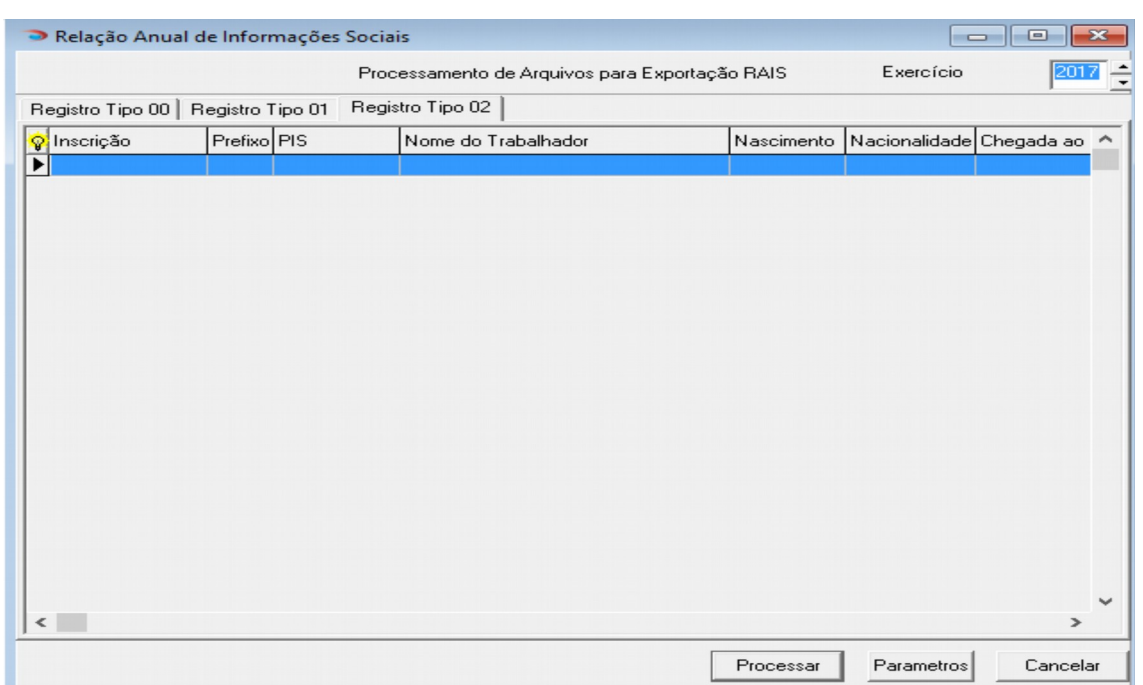

Terminado o processamento serão exibidos na tela as empresas e os trabalhadores processados:

**- Empresas:** Acesse as informações da(s) empresa(s) processadas através da aba "**Registro Tipo 01**".

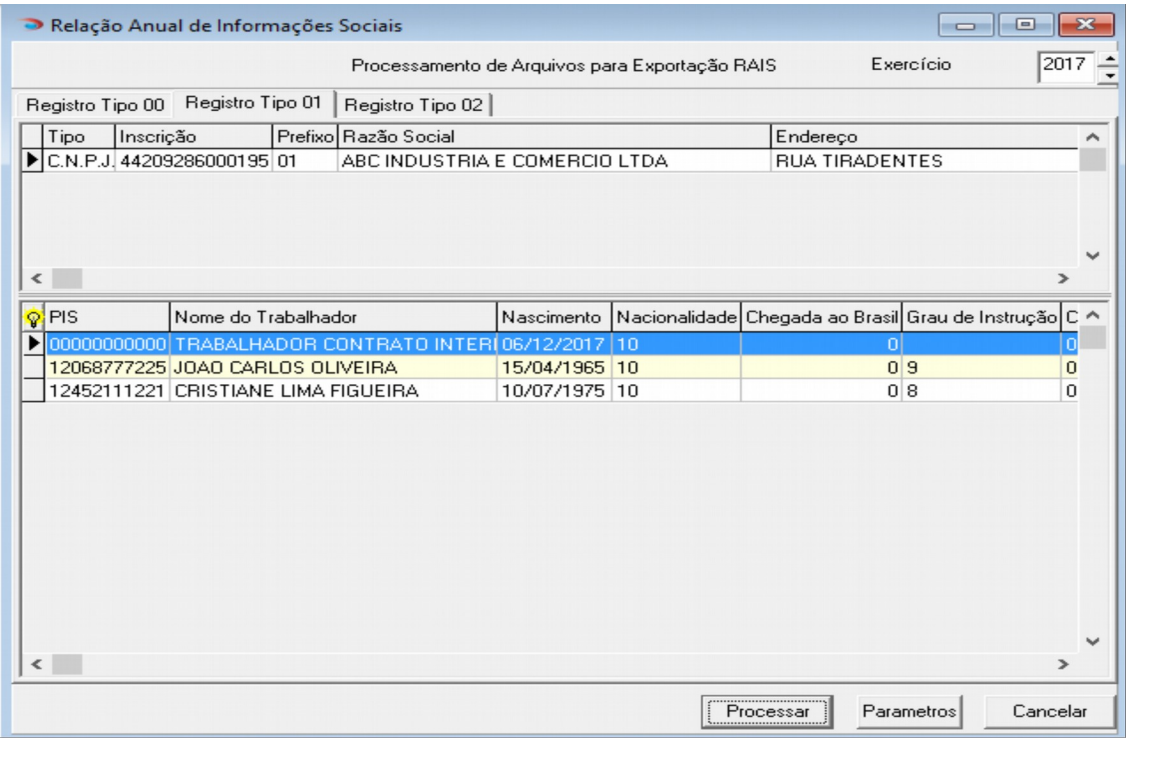

Rua Cel. André Ulson Jr. Nº 250, Sala 73 – Centro – Araras/SP – Fone: (19) 3542-0755 / (11) 2391-1990 [www.dape.com.br](http://www.dape.com.br/)

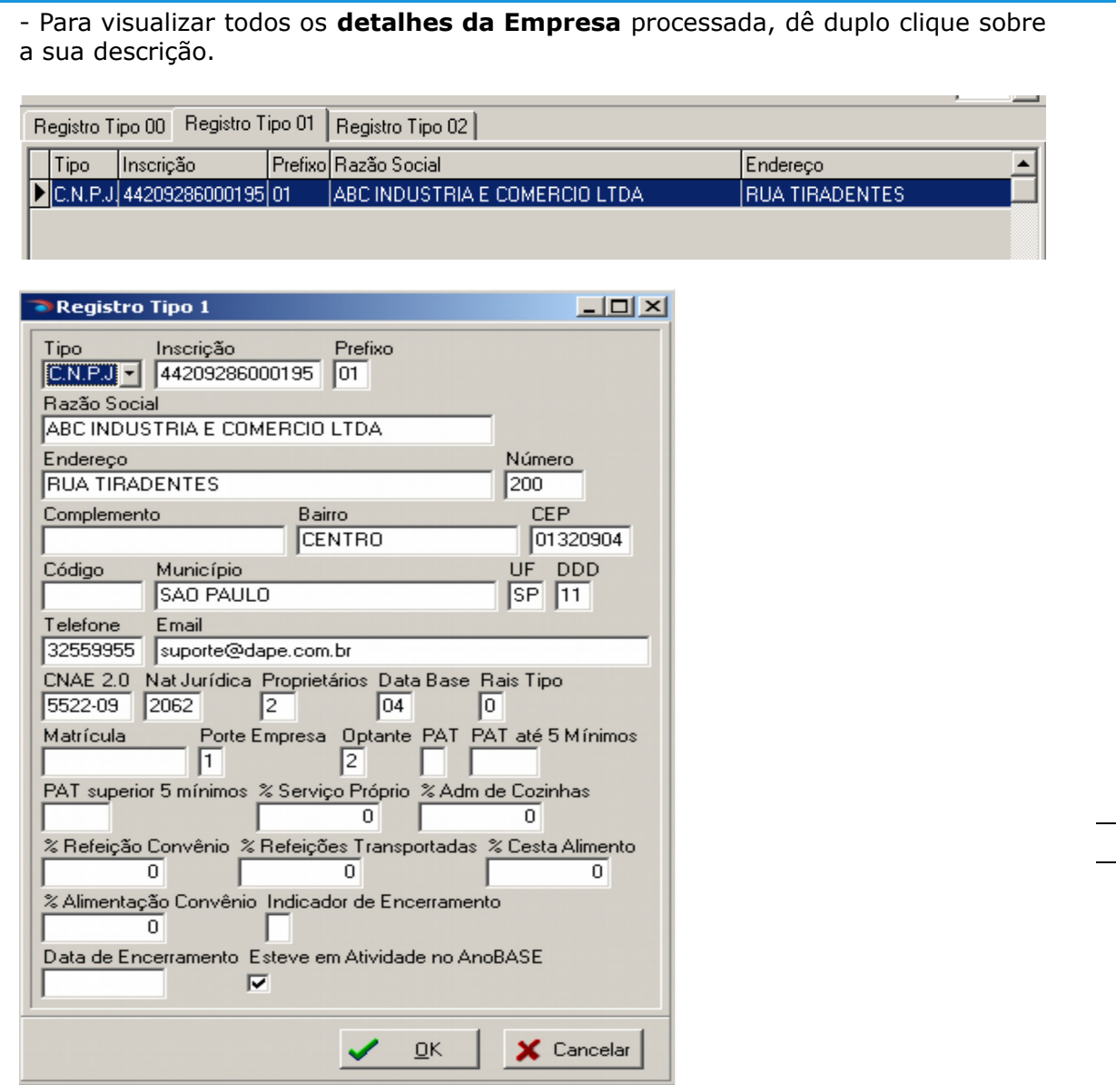

9

**Nota:** Caso seja necessário alterar algum dado da empresa, basta alterá-lo na tela e confirmar através do botão "OK".

**- Trabalhadores:** Acesse as informações do(s) trabalhadore(s) processados através da aba "**Registro Tipo 02**".

- Para visualizar todos os **detalhes do Trabalhador** processado, dê duplo clique sobre o seu nome

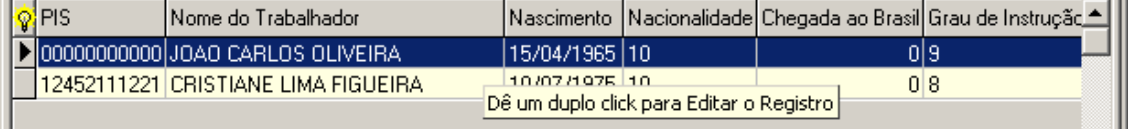

.

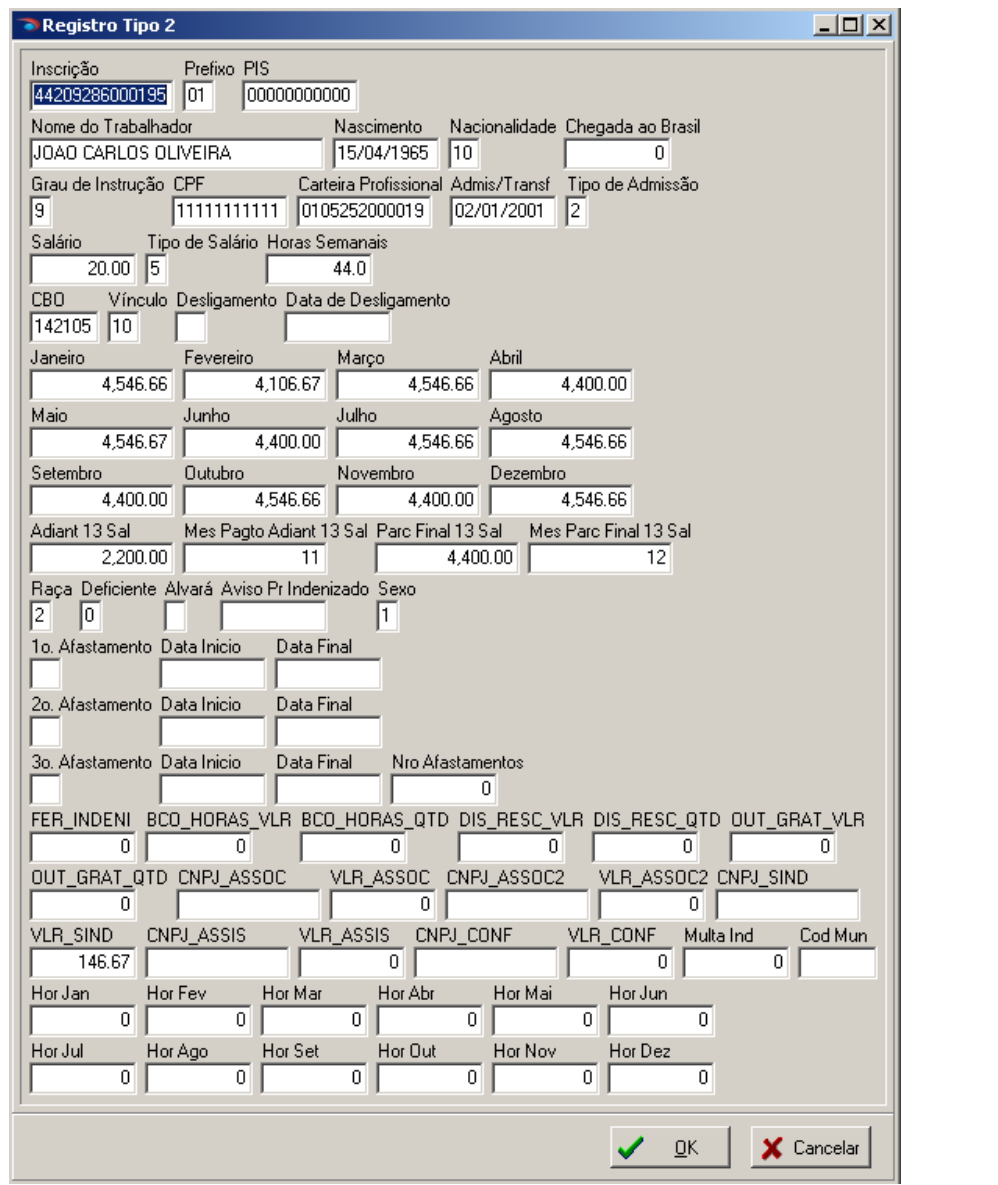

**Nota:** Caso seja necessário alterar algum dado do trabalhador, basta alterá-lo na tela, confirmando a seguir através do botão "OK".

## **III – Exportação / Importação / Relatório da RAIS**

#### **Exportação da RAIS**

Terminado o processamento, o próximo passo é a Exportação dos dados da RAIS para o sistema GDRAIS do MTE, onde o mesmo deverá ser importado e validado antes da entrega;

- No Menu do **PEGASUS**, acesse

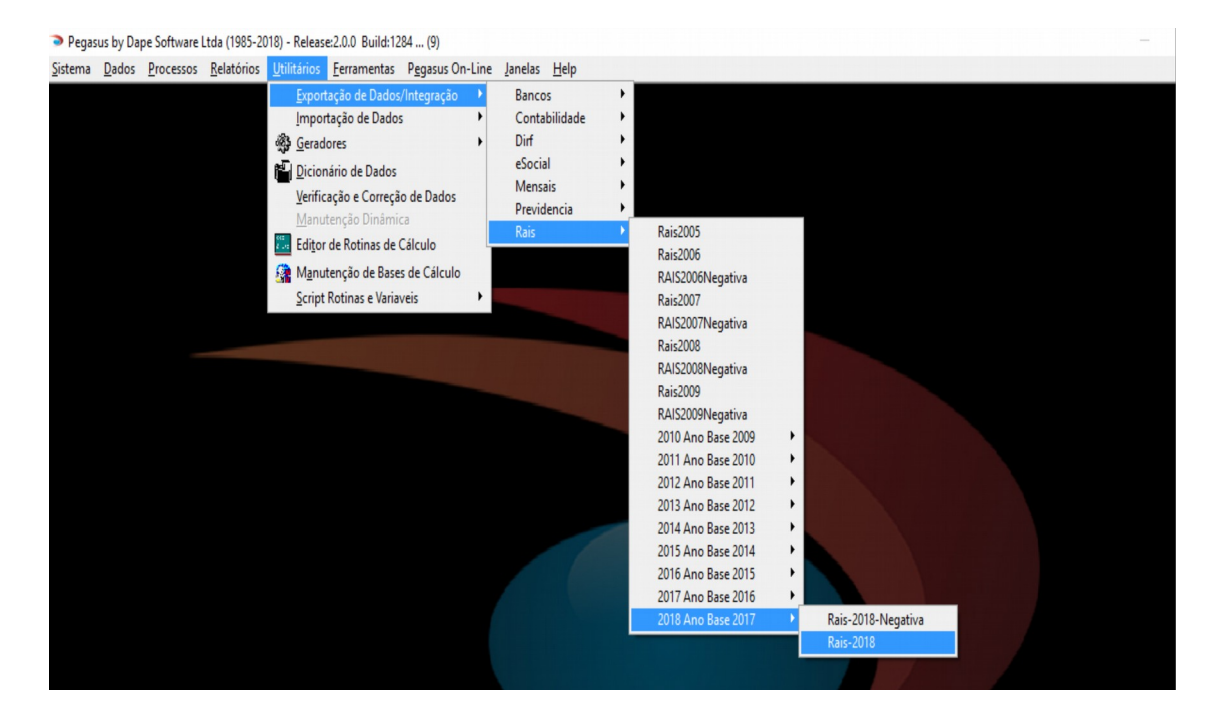

11

Clique no botão "Exportar" ou então "Visualizar", Informe ao sistema:

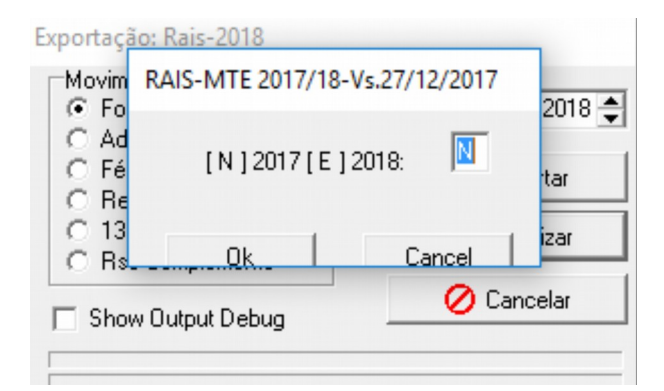

### **[N] Para exportar a RAIS NORMAL 2018 Ano Base 2017 [E] Para exportar RAIS de ENCERRAMENTO DE ATIVIDADES EM 2018**

Escolha o local para gravação do arquivo da RAIS gerado pelo sistema onde você possa encontrá-lo com facilidade, pois iremos importá-lo logo mais no sistema GDRAIS do MTE;

Escolha o nome e salve-o a seguir, por exemplo: **RAIS2018.dec**

## **Importando o arquivo RAIS2018.DEC para validação;**

- Acessar o sistema GDRAIS2017 do Ministério do Trabalho;
- No Menu do sistema, acesse "Declaração";

*dapeSoftware* 

- Selecione "Importar" e a seguir "Ano atual 2017";
- Siga as orientações do sistema para importar os dados;

## **Manutenção de informações da empresa no GDRAIS após importação**

- Após a importação, acesse os dados da(s) empresa(s) no sistema GDRAIS e informe:

- **=> Tipos de sistema de controle de ponto** Selecione o código com o tipo de sistema utilizado pelo estabelecimento:
	- 01. Estabelecimento não adotou sistema de controle de ponto porque em nenhum mês do ano-base possuíu mais de 10 trabalhadores celetistas/ativos;
	- 02. Estabelecimento adotou sistema manual;
	- 03. Estabelecimento adotou sistema mecânico;
	- 04. Estabelecimento adotou Sistema de Registro Eletrônico de Ponto SREP (Portaria 1.510/2009);
	- 05. Estabelecimento adotou sistema não eletrônico alternativo previsto no art. $1^\circ$  da Portaria 373/2011.
	- 06. Estabelecimento adotou sistema eletrônico alternativo previsto no art.2<sup>°</sup> da Portaria 373/2011.

 **=> Informações Sindicais** - Insira as Informações das contribuições Sindicais **PATRONAIS** efetuadas pela empresa e que não foram geradas pelo **PEGASUS.**

Contribuição Sindical

- . CNPJ da Entidade Sindical beneficiária
- . Valor Total Recolhido

Contribuição Associativa (Mensalidade Sindical do Filiado)

. CNPJ da Entidade Sindical beneficiária

. Valor Total Recolhido

Contribuição Assistencial

- . CNPJ da Entidade Sindical beneficiária
- . Valor Total Recolhido
- Contribuição Confederativa
- . CNPJ da Entidade Sindical beneficiária
- . Valor Total Recolhido

## **Emissão do Relatório da RAIS**

- Após concluída a IMPORTAÇÃO, e efetuada as inclusões das informações adicionais, você poderá emitir o Relatório da RAIS para conferência dos dados e arquivo;

Acesse no Menu "Declaração" a seguir "Imprimir";

Siga as orientações do sistema para impressão do RELATÓRIO DA RAIS.

## **IV – Validação / Entrega / Emissão do Recibo**

#### **ANALISAR (Validar) a RAIS**

 - Antes de Gravar o arquivo para entrega definitiva da RAIS, acesse o Menu "Declaração" do GDRAIS2017 e a seguir selecione "Verificar Inconsistências das declarações";

- . Siga as orientações do sistema para análise dos dados;
- . Corrija as inconsistências encontradas ( Avisos e Erros ).

#### **Gravar Declaração RAIS para entrega**

- No Menu do GDRAIS2017, acesse "Declaração";
- . A seguir selecione "Gravar Declaração";
- . Siga as orientações do sistema;

#### **Transmissão da RAIS**

- No menu do sistema GDRAIS2017 acesse o item "Transmitir Declaração";

- . Selecione a(s) empresas que irá transmitir a RAIS;
- . Clique em "Avançar" e siga as orientações do sistema;
- . Imprima o "Protocolo de Transmissão" após a entrega;

#### **Emissão do Recibo de Entrega;**

- A emissão do recibo estará disponível 5 dias após a transmissão da declaração, no endereço **[http://www.rais.gov.br](http://www.rais.gov.br/)** => DECLARAÇÃO JÁ ENTREGUE => opção impressão do recibo de entrega.

#### *Atenção!*

Preservar o Protocolo de Transmissão de Arquivo, fornecido no ato da transmissão do mesmo, onde consta o número do Controle de Recepção e Expedição de Arquivo (CREA), que, juntamente com a inscrição CNPJ/CEI, será obrigatório para emissão do recibo de Entrega da RAIS pela Internet. Para os canteiros de obras, informar também o CEI vinculado*.*

#### **V – Cópia de Segurança / Manuais**

#### **Cópias de Segurança**

- Acesse a opção "Utilitários" => Cópia de Segurança no sistema GDRAIS para efetuar o backup dos dados;

. Aconselhamos a gravação de no mínimo 2 cópias.

#### **Manual da RAIS**

- Disponível no site da RAIS em [www.rais.gov.br](http://www.rais.gov.br/) e também No site da **DAPE SOFTWARE** em [www.dape.com.br,](http://www.dape.com.br/) seção Facilita RH, Links Úteis => RAIS +

### **VI – Lembretes / Situações que merecem a sua atenção**

#### **a) Conferência das Informações Cadastrais e Remunerações**

- Após a importação do arquivo da RAIS gerado pelo **PEGASUS**, confira atentamente as informações antes de enviá-las ao Ministério do Trabalho, pois além da multa prevista para informações com erros, o trabalhador poderá ser prejudicado no recebimento do Abono Anual ou Rendimentos do PIS/PASEP.

#### **b) Salário Maternidade / Paternidade**

- Devem Integrar os valores de Remuneração Mensal. ( Consultar Manual da RAIS - MTE )

#### **c) Beneficiários do PAT**

- Os estabelecimentos inscritos no PAT devem informar o número de beneficiários no Programa, separados por rendimentos até 5 e acima de 5 Sal.Mínimos. Também deve ser informada a Modalidade do Serviço; ( Consultar Manual da RAIS - MTE )

#### **d) Trabalhadores Transferidos/Afastados**

- Atenção especial deverá ser dada aos trabalhadores Transferidos e ou Afastados no exercício. (Períodos de Afastamentos/Códigos e informações de Remuneração)

#### **e) Trabalhador Aposentado**

- O trabalhador que se aposentou e continuou trabalhando na mesma empresa sem que tenha havido RESCISÃO DO CONTRATO, deverá informar esta situação MANUALMENTE dentro do sistema GDRAIS2016 após a importação do arquivo gerado pelo **PEGASUS**.

Código Rais : 71 - Aposent.p/Tempo de Serviço,S/Resc.Contratual

78 - Aposent.p/Idade, S/Rescisão Contratual

80 - Aposent.Especial, S/Rescisão Contratual

#### **VII – RAIS Negativa**

#### **Requisitos**

1 - O SISTEMA PEGASUS SOMENTE IRÁ GERAR A RAIS NEGATIVA APÓS TER SIDO EFETUADO O PROCESSAMENTO DA RAIS NORMAL ( Com trabalhadores ). 2 - Somente será gerado RAIS NEGATIVA para Empresas com Inscrição no CNPJ e que não participaram do Processamento da RAIS NORMAL (Com Trabalhadores); 3 - Verificar/Atualizar informação no cadastro da EMPRESA com informação de RAIS NEGATIVA, principalmente o campo "Esteve em Atividade no Ano Base".

#### **Gerando a RAIS NEGATIVA**

- Acessar no Menu

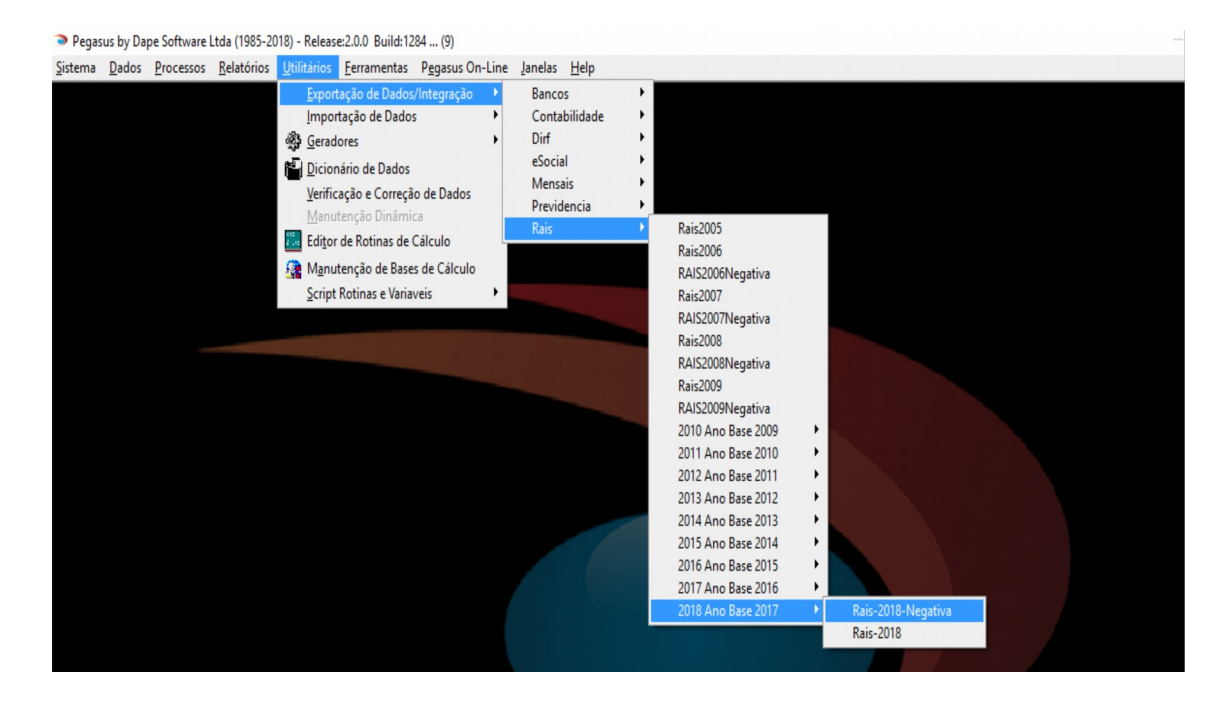

Rua Cel. André Ulson Jr. Nº 250, Sala 73 – Centro – Araras/SP – Fone: (19) 3542-0755 / (11) 2391-1990 [www.dape.com.br](http://www.dape.com.br/)

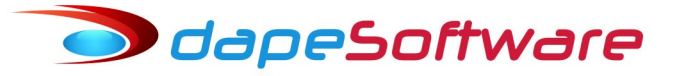

Clique no botão "Exportar" ou então "Visualizar", Informe ao sistema:

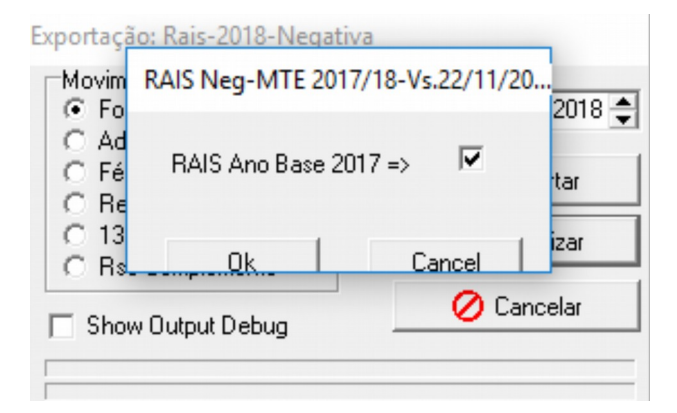

Escolha o local para gravação do arquivo da RAIS NEGATIVA gerado pelo sistema onde você possa encontrá-lo com facilidade, pois iremos importá-lo logo mais no sistema GDRAIS;

Escolha o nome e salve-o a seguir, por exemplo: **RAISNEG2018.DEC**

#### **Importando o arquivo RAISNEG2018.DEC para validação**

- Acessar o sistema GDRAIS2017 do Ministério do Trabalho;

- . No Menu do sistema, acesse "Declaração";
- . Selecione "Importar" e a seguir "Ano atual 2017";
- . Siga as orientações do sistema para importar os dados;

#### **Manutenção de informações da empresa no GDRAIS**

- Após a importação, acesse os dados da(s) empresa(s) no sistema GDRAIS,

 **=> Informações Sindicais** - Insira as Informações das contribuições **PATRONAIS** efetuadas pela empresa e que não foram geradas pelo **PEGASUS.**

Contribuição Sindical

- . CNPJ da Entidade Sindical beneficiária
- . Valor Total Recolhido
- Contribuição Associativa (Mensalidade Sindical do Filiado)

. CNPJ da Entidade Sindical beneficiária

- . Valor Total Recolhido
- Contribuição Assistencial
- . CNPJ da Entidade Sindical beneficiária
- . Valor Total Recolhido
- Contribuição Confederativa
- . CNPJ da Entidade Sindical beneficiária
- . Valor Total Recolhido

#### **Emissão do Relatório da RAIS**

- Após concluída a IMPORTAÇÃO, e efetuada as inclusões de informações adicionais, você poderá emitir o Relatório da RAIS NEGATIVA para conferência dos dados e arquivo;

. Acesse no Menu "Declaração" a seguir "Imprimir";

. Siga as orientações do sistema para impressão do RELATÓRIO DA RAIS

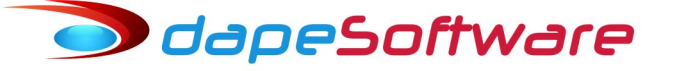

### **VIII – Suporte / Contatos**

#### Suporte do **PEGASUS**

- Fone/Fax: ( 19 ) 3542-0755 ( 11 ) 2391-1990
- E-mail : [pegasus@dape.com.br](mailto:pegasus@dape.com.br) / [suporte@dape.com.br](mailto:suporte@dape.com.br)
- Internet: [www.dape.com.br](http://www.dape.com.br/)

#### Contato com a **RAIS**

a) as orientações sobre os procedimentos técnicos de utilização do programa GDRAIS2017, poderão ser obtidas junto a Central de Atendimento do SERPRO pelo telefone 0800-7282326 ou endereço eletrônico: **https://cssinter.serpro.gov.br/SCCDPortalWEB/pages/dynamicPortal.jsf? ITEMNUM=2024** ou **[http://www.rais.gov.br](http://www.rais.gov.br/)** – opção "Fale Conosco".

b) as orientações gerais quanto ao preenchimento da declaração poderão ser obtidas mediante contato com o Ministério do Trabalho e Emprego, pelo e-mail: **[rais.sppe@mte.gov.br](mailto:rais.sppe@mte.gov.br)**

c) as correspondências para esclarecimentos complementares quanto à declaração da RAIS poderão ser encaminhadas para o endereço especificado abaixo:

## **Ministério do Trabalho e Previdência Social**

Secretaria de Política de Emprego Departamento de Emprego e Salário Coordenação Geral de Estatísticas do Trabalho Esplanada dos Ministérios, BI. Bloco "F", Edifício-Anexo, Ala "B" – Sala 204 70059-900 – Brasília/DF – Fax: **(61) 2031-8272**

Sistema GDRAIS2017 disponível em [www.rais.gov.br](http://www.rais.gov.br/) Manual da RAIS 2017 disponível em [www.rais.gov.br](http://www.rais.gov.br/)

#### Ou no site da **DAPE SOFTWARE** em

[www.dape.com.br](http://www.dape.com.br/) => FACILITA RH => LINKS UTEIS => RAIS + => **GDRAIS - RAIS/ANO BASE 201 7** => **MANUAL RAIS - ANO BASE 201 7**